# Bilder per Skript skalieren

### Bildgröße per Skript ändern

#### Importiertes Word-Dokument

Abb. 1 Dieses Word-Dokument soll in InDesign übernommen werden.

## Welchen Vorteil hat es, die Größe von Bildern per Skript zu ändern?

Stellen Sie sich folgendes Szenario vor: Sie erhalten ein Manuskript im Word-Format, in dem viele Bilder verknüpft sind. Dieses Manuskript möchten Sie in Ihr InDesign-Layout importieren.

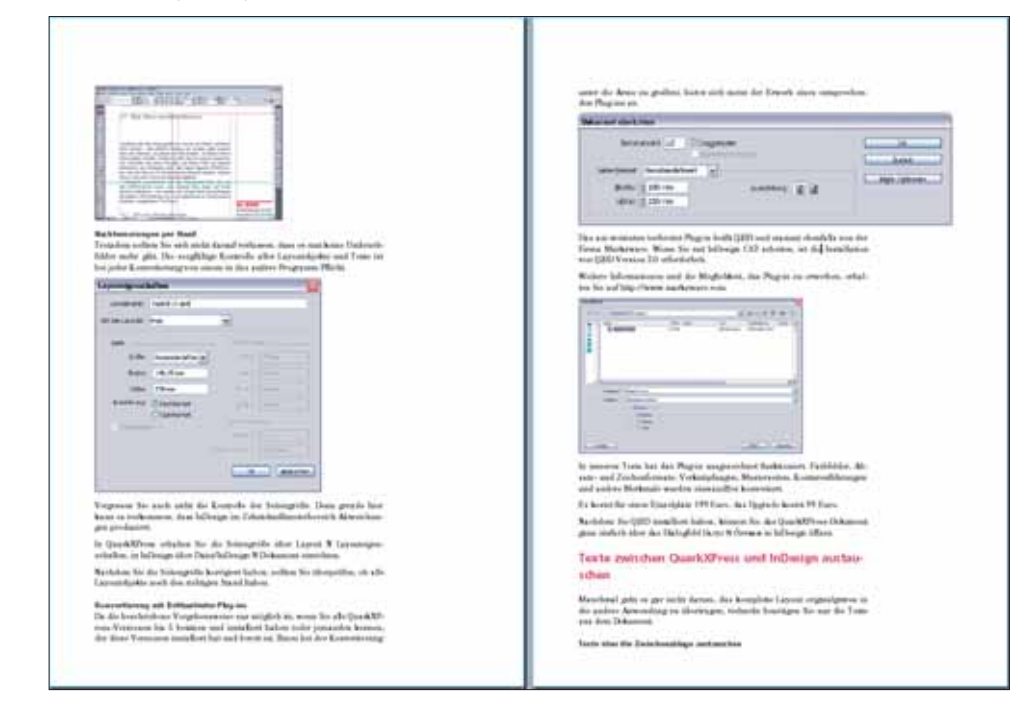

Dabei bietet InDesign Ihnen die Möglichkeit, die Bilder mit zu übernehmen:

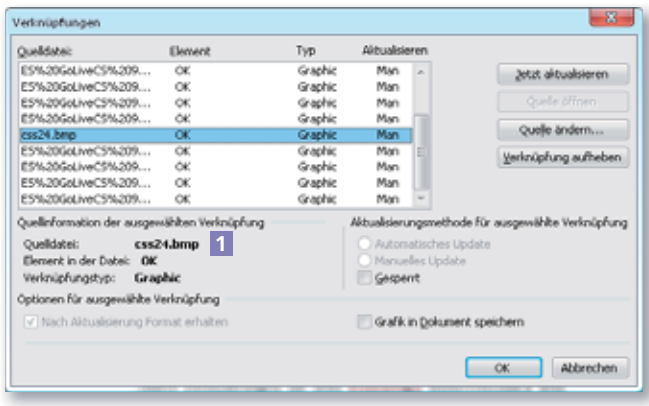

1 Vergewissern Sie sich zunächst in Microsoft Word, dass alle Bilder korrekt verknüpft sind. Es dürfen im Word-Dokument keine leeren Rahmen angezeigt werden. Sollte dies doch der Fall sein, markieren Sie den leeren Rahmen und wählen den Befehl Bear-

beiten  $\rightarrow$  Verknüpfungen. Beachten Sie den Pfad neben Quelldatei 1. An diesem Speicherort muss sich das entsprechende Bild befinden, damit es im Word-Dokument korrekt angezeigt werden kann.

2 Klicken Sie auf OK und kopieren Sie das fehlende Bild evtl. an den angegebenen Speicherort.

#### Verknüpfungen kontrollieren

Die hier erläuterten JavaScript-Skripte finden Sie auf der CD-ROM im Ordner »Arbeitsdateien\Praxisloesungen\ Scripting\Bildgroessen«.

CD-ROM

Abb. 2 Prüfen Sie zuerst, ob alle Verknüpfungen vorhanden sind.